## Downloading and Installing the Zoom Desktop App Cheat Sheet

- First check to see if you already have the Desktop App installed.
  - On a Mac select Launchpad on your taskbar:

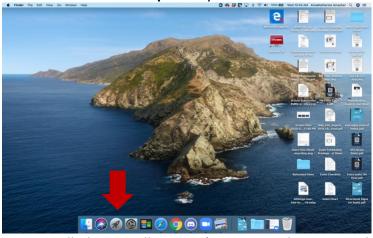

• Your installed apps will appear (Zoom may show up on the second or third page if it is installed):

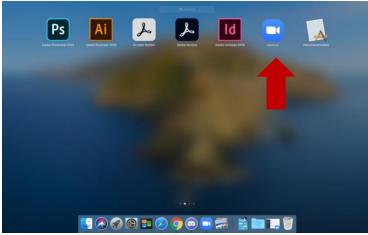

- If you do not see Zoom, follow the instructions to install the Desktop App.
- On a **Windows** computer click the **Windows** button. Look under Z to see if Zoom is installed:

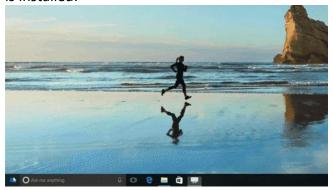

- You may also type "Zoom" into the Search Bar that appears when you click the Windows button. If Zoom does not appear, follow the instructions below to install the Desktop App.
- Go to <a href="http://suffolk.zoom.us">http://suffolk.zoom.us</a> in your browser (Chrome, Safari, Microsoft Edge, Firefox).
- Before logging in with your Suffolk credentials **scroll down** beneath the Suffolk University Introduces Zoom picture to the text that says **to start using Zoom, choose the correct download specific to your device**:

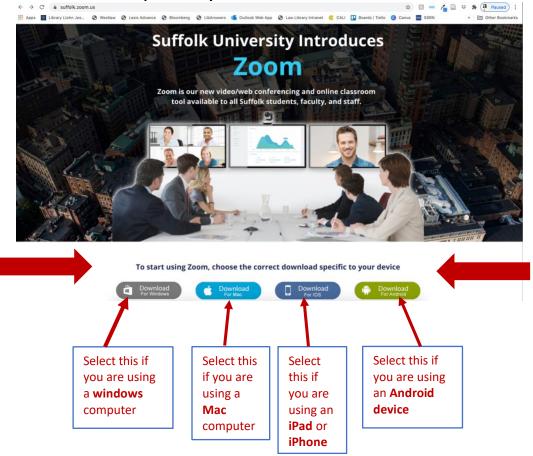

- Open the file you downloaded and follow the prompts on your screen to install.
- Once you have installed the application, you must choose the Login with SSO button.

|                   | Sign Up Free |    |                       |
|-------------------|--------------|----|-----------------------|
| Email             |              |    | Sign In with SSO      |
| Password          | Forgot?      | or | Sign In with Google   |
| Keep me signed in | Sign In      | ſ  | Sign In with Facebook |

• Enter Suffolk into the blank and press Continue:

|        | Sign In with SSO                |          |
|--------|---------------------------------|----------|
|        | Your company domain             | .zoom.us |
|        | I don't know the company domain | Continue |
| < Back |                                 |          |

• A page will open on your browser, and you will be prompted to enter your Suffolk credentials:

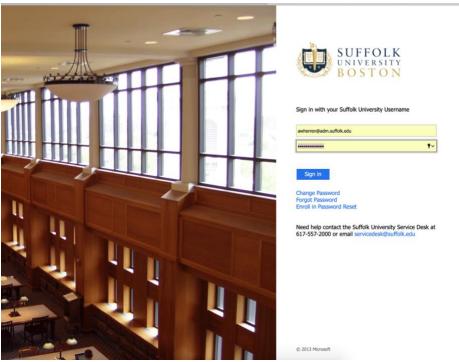

- Sign in with SSO Click Allow on the dialog shown by your browser. If you don't see a dialog, click Launch Zoom below. Launch Zoom Do you want to allow this page to open "zoom.us"? Cancel Allow
- Once you sign in you will be prompted to allow the app to open. Click Allow:

• The main screen of the desktop app will open:

|                           | Home                   | Chat | ()<br>Meetings | (3)<br>Contacts                                   | Q. Search | AW |
|---------------------------|------------------------|------|----------------|---------------------------------------------------|-----------|----|
| New Meeting v<br>Schedule | Join<br>Share Screen v |      |                | 5:47 P<br>Tuesday, August 2<br>No upcoming meetin | 5, 2020   | ¢  |
|                           |                        |      |                |                                                   |           | >  |

• The next time you start a meeting from Blackboard, suffolk.zoom.us, or from a meeting link you've saved or been sent, a window will open with this prompt:

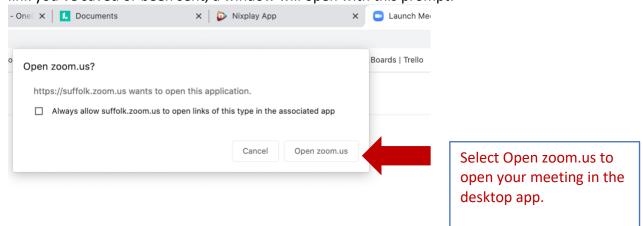

When system dialog prompts, click **Open zoom.us**.